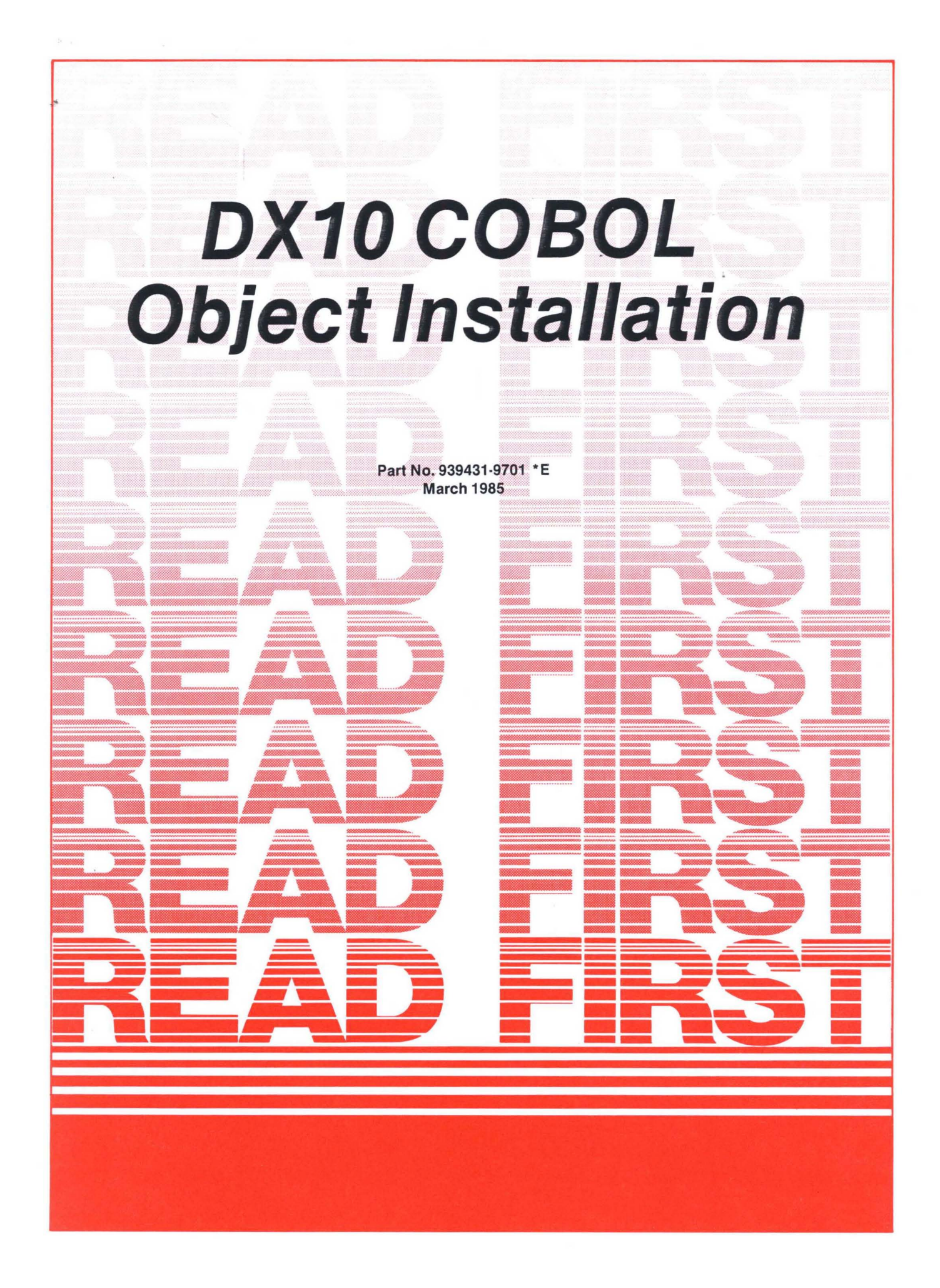

#### © 1977,1978,1979,1980,1982,1985, Texas Instruments Incorporated. All Rights Reserved

#### Printed in U.S.A.

No part of this publication may be reproduced, stored in a retrieval system, or transmitted, in any form or by any means, electronic, mechanical, photocopying, recording, or otherwise, without the prior written permission of Texas Instruments Incorporated.

The computers, as well as the programs that TI has created to use with them, are tools that can help people better manage the information used in their business; but tools-including TI computers-cannot replace sound judgment nor make the manager's business decisions.

Consequently, TI cannot warrant that its systems are suitable for any specific customer application. The manager must rely on judgment of what is best for his or her business.

#### Contents

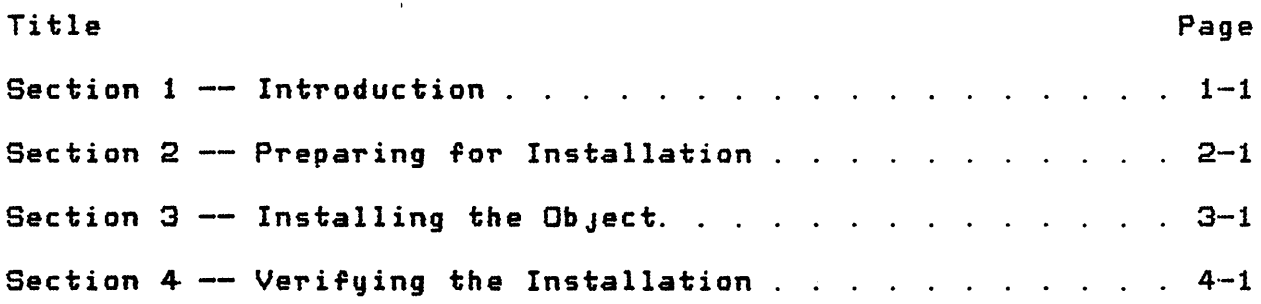

+---------------------------------------------------------------+ tREAD THIS DOCUMENT BEFORE ATTEMPTING TO USE THIS OBJECT KIT.: FTHE DOCUMENT DESCRIBES THE DX10 COBOL OBJECT INSTALLATION! tHEDIA. VERSION 3.5.0, PART NUMBER 0939431-9701. ÷ ÷ ITEXAS INSTRUMENTS ASSUMES NO RESPONSIBILITY FOR MODIFICATIONS: IMADE TO THIS OBJECT KIT. +---------------------------------------------------------------+

# Section 1

#### Introduction

# 1. 1 GENERAL INFORMATION

Be sure to copy this master. For copy procedures, refer to the DX10 Operations Guide, TI part number 946250-9702.

Many of the system command interpreter (SCI) commands in this document are given in abbreviated form. These can be executed by entering the command exactly as it is shown. Alternatively, you can issue the commands without parameters and respond to the SCI prompts for any required parameter values. For more discussion of the two command forms, refer to the DX10 Operations Guide, TI part number 946250-9702.

# 1.2 MEDIA DEFINITION

Product shipments are made in three formats:

- \* <u>Disk</u> -- The object is shipped on a CD1400, DS80, or DS300 disk pack, or on a double-sided, double-density (DSDD) diskette.
- \* Magnetic Tape The obJect is shipped on a 1600 bitper-inch magnetic tape reel or magnetic tape cartridge.
- \* Add-On -- The obJect and one or more additional products are shipped on a CD1400, DS80, or DS300 disk pack.

The installation instructions in this document assume that the obJect files are accessible by synonyms. Section 2 describes how prepare the media so that the files can be accessed by synonyms.

# 1.3 THE INSTALLATION PROCEDURE

The obJect medium contains the files and batch streams to perform the following:

- \* Install the obJect files
- \* Verify the installation

# 1.4 SYSTEM REOUIREMENTS

To perform this installation procedure successfully you must have a DXI0 system, Version 3.4 *or* later.

# Section 2

# Preparing for Installation

# 2. 1 INTRODUCTION

Before executing the installation instructions, you must prepare<br>the object files so that the batch stream can access them. The object files so that the batch stream can access them. following paragraphs describe, for each of the available storage media, how to prepare the files.

## 2.2 DISK FORMAT

If you received the obJect on a disk, prepare it for installation by performing the following steps:

- 1. Put the installation disk in an available disk drive on a functioning DXi0 system (Version 3.4 or later) and load it.
- 2. Install the disk by issuing the following command:

[ ] IV U=DSxx, V=CBLINS10

where:

DSxx is the disk drive on which you have loaded the disk.

Proceed to Section 3 for instructions on installing the object.

# 2.3 MAGNETIC TAPE FORMAT

If you received the obJect on magnetic tape, you must move the files to a disk before beginning the installation process, as explained in the following steps:

1. Create a directory on a disk by issuing the following command:

[ J CFDIR P=<volume name>.CBLINS10, M=25

where:

 $\zeta$ volume name $\geq$  is the name of the disk on which you wish to create the directory.

- 2. Load the magnetic tape reel or cartridge.
- 3. Move the contents of the magnetic tape to the directory you created by issuing the following command:

[ J RD S=MTxx, D=<volume name>.CBLINS1Q, L=.LISTING

where:

MTxx is the tape drive from which the obJect is to be copied.

<volume name> is the name of the disk volume to which the abJect is to be copied.

A listing af the directory restored from the magnetic tape will be written to the file . LISTING. examine this file by executing a Show File (SF) OT a Print File (PF) command.

4. Unload the magnetic tape reel or cartridge.

Proceed to Section 3 for instructions on installing the object.

# 2.4 ADD-ON FORMAT

If you received the obJect as an add-on package, prepare it for installation by performing the following steps:

- 1. Put the disk containing the add-on package in an available disk drive on a functioning DX10 system (Version 3.4 or later) and load it.
- 2. Install the disk by issuing the following command:

[ ] IV U=DSxx, V=<volume name>

where:

DSxx is the disk drive on which you have loaded the volume.

<volume name) is the volume name of the add-on disk, The volume name is marked on the disk.

You can also execute a Show Volume Status (SVS) command to obtain the volume name.

# Section 3

#### Installing the ObJect

# 3. 1 INTRODUCTION

This section describes the procedure for installing the COBOL compiler and run-time support package on your DX10 system. The installation process accomplishes the following:

- 1. Deletes any previously installed version of DX10 COBOL
- 2. Installs the DX10 COBOL run-time routines and compiler

# 3.2 INSTALLATION PROCEDURES

To install the COBOL compiler and run-time support package, perform the following steps:

1. Designate the installation disk as an alternate procedure library with the following command:

[ J . USE <volume name>, .S\$PROC

where:

<volume name> is either the name of the installation disk or the name of the disk file to which the object was copied.

2. Execute the SCI command INSTALL. The following prompts will appear:

[ J INSTALL

NAME of Installation Disk: CBLINS10 INSTALL on System Disk: YES TARGET Volume name/Device: DS01 LIBRARY Volume name/Device: DS01 SYSTEM Program File Name: .S\$PROGA BATCH EXECUTION Listing File:

The TARGET Volume name/Device prompt identifies the installation destination for the compiler and the runtime support package. This will normally be on the standard system disk DS01, which is the default value.

The LIBRARY Volume name/Device prompt is for the location of the .S\$SYSLIB files. These are the piece parts used when linking a run-time procedure with a program. The default for this prompt is the standard system disk DS01.

The SYSTEM Program File Name prompt is for the name of the system program file on the target- disk. If this name is not the default value ". S\$PROGA, " the correct name must be entered.

You can find this name by issuing the Modify Volume Information (MVI) command as follows:

[ ] MVI

MODIFY VOLUME INFORMATION CONTROL ACCESS NAME: ME DISK?: <volume number) COMMAND(L,C,S,G)?:L

**PRIMARY** 

The following prompts should appear:

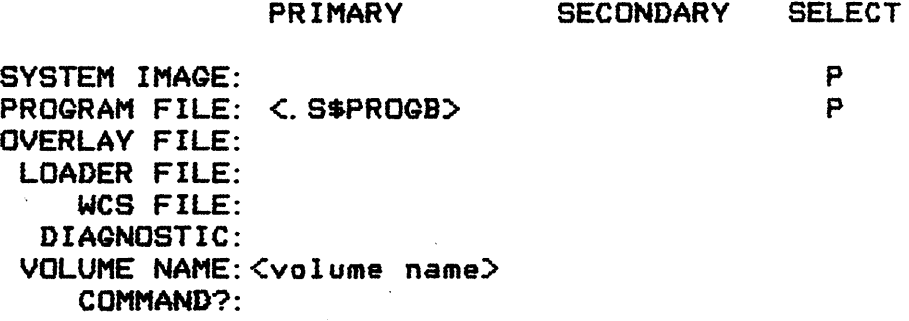

where:

<volume name) is the number of the drive on which your disk is installed

<.S\$PROGB) is the name of the system program file.

Note the program file name, enter G for the command prompt, and press RETURN.

The installation process takes approximately twenty minutes tD execute for a disk or one-half hour for a diskette.

During this time, you can check the status of tne batch stream for completion and proper execution by issuing the SCI command Show Background Status (SBS) or Wait (WAIT). When the execution has completed, the following message appears:

 $COBOL$  INSTALLATION COMPLETE: ERRORS = nn

If nn is not equal to zero, examine the batch-listing-to determine the erro~. The following *&rror* ·codes are normal and should be ignored.

- \* 0001 -- Error in a Release LUNO (RL) command
- \* 0026 Error in a Create File Directory (CFDIR) command
- \* 0027 Error in a Delete File (DF) command
- \* 285F -- Error in a Delete Task (DT) command
- \* 295F Error in a Delete Procedure <DP) command
- \* 3158 -- Error in a Delete Task (DT) command

### 3.3 COBOL Components

During installation of COBOL, the components of the compiler and run-time support package, shown in Table 3-1, are installed on the target disk. The target disk should be the DX10 system disk.

DSC is a synonym set by the installation proc to the target disk name given by you.

Table 3-1 Compiler and Run-Time Support Package Files

# Directoru Description

in Foreground

in Foreground

in Foreground

SCI procedure -- Execute COBOL Program SCI procedure -- Execute COBOL Program

SCI procedure -- Execute COBOL Task SCI procedure -- Execute COBOL Task

SCI procedure -- Execute COBOL Task SCI procedure -- Execute COBOL Compiler SCI procedure -- Execute COBOL Compiler

DSC.S\$PROC XCP XCPF XCT XCTF XCTD XCC XCCF

**Directory** 

# Description

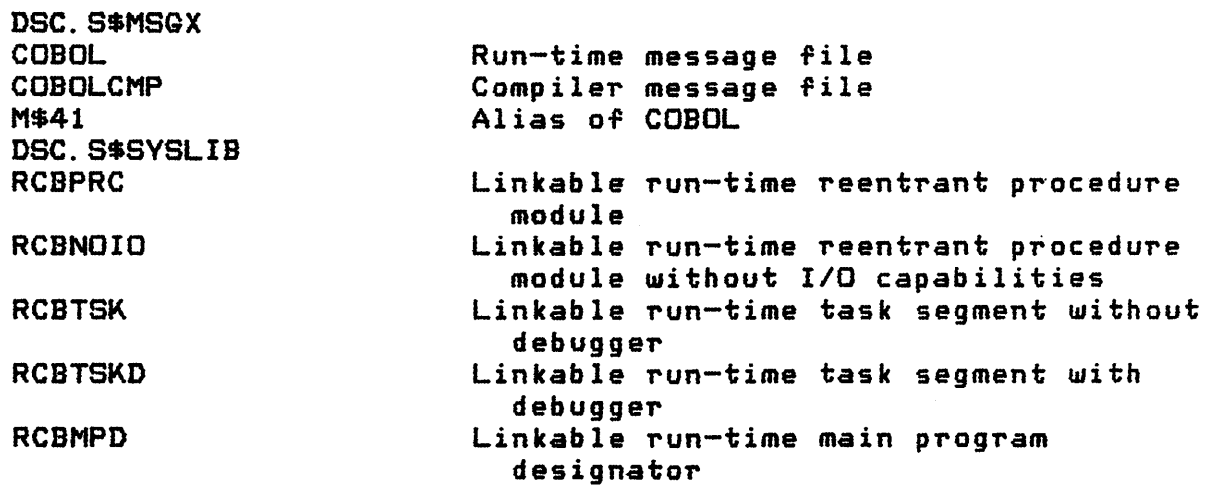

# Tasks

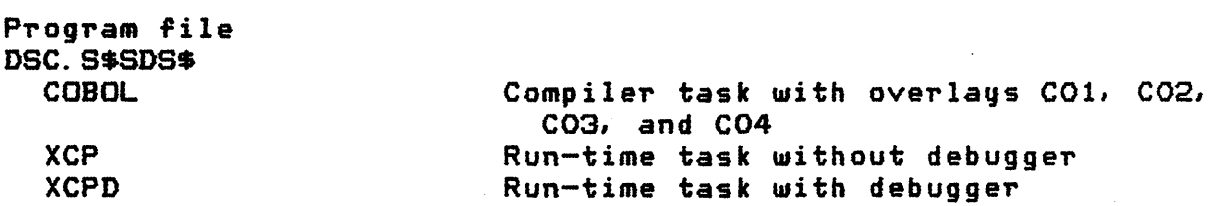

Description

Table 3-1 Compiler and Run-Time Support Package Files (Continued)

Procedures

Description

Program file DSC. S\$SDS\$

RLOADER

Task loader

 $\mathbf{r}$ 

Program file DSC.S\$PROGA

RCOBOL

Shared reentrant run-time procedure

**Directory** 

**Description** 

DSC.S\$8YSLIB.C\$SUBS

Run-time subroutine library

If you wish to delete the installed run-time package and compiler from your system, use the Delete File (OF), Delete· Directory (DD), Delete Task (DT), or Delete Procedure (DP) commands, as appropriate, to remove the components listed in the preceding examples.

Instructions for the verification of a successful installation are in Section 4. Instructions for building a COBOL execution diskette *are* outlined in Section 5.

 $\mathbf{I}$ 

•.

#### Section 4

#### Verifying the Installation

A test program is provided on the DX10 COBOL disk to determine if the package is installed properly. Perform the following steps to verify the installation:

- 1. Boot your system from the new system disk on which COBOL has been installed.
- 2. Install the DX10 COBOL disk.
- 3. Compile the test program by issuing the following command:

[ ] XCCF S=CBLINS10.TESTCASE, O=<volume name>.TESTQB~, L=ME

where:

<volume name) is the name of the disk on which the compiled obJect is to be placed.

4. Execute the test program by issuing the following command:

[ ] XCPF O=<volume name>.TESTOBJ

where:

<volume name) is the name of the disk where the compiled obJect resides.

If the test program completes satisfactorily, the following will be displayed on the video display terminal:

> THIS TEST PROGRAM RUNS ON A TI990 MINICOMPUTER IT IS WRITTEN IN TI COBOL HIT RETURN TO COMPLETE TEST

Press the RETURN key to complete the test.

5. Once the program has executed satisfactorily, delete the test program by issuing the following command:

[ ] DF P=<volume name>. TESTOBJ

where:

<volume name> is the name· of the disk where the compiled obJect resides.